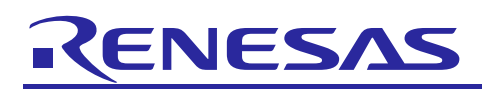

## Renesas Synergy™ Platform

# **Audio Playback I²S Framework Module Guide**

### **Introduction**

This module guide will enable you to effectively use a module in your own design. Upon completion of this guide, you will be able to add this module to your own design, configure it correctly for the target application, and write code, using the included application project code as a reference and an efficient starting point. References to more detailed API descriptions and suggestions of other application projects that illustrate more advanced uses of the module are included in this document and should be valuable resources for creating more complex designs.

The Audio Playback Framework handles synchronization to play mono 16-bit Pulse-code modulation (PCM) samples. It uses a hardware port DAC Audio Playback Framework or I²S Audio Playback Framework for hardware access.

This module guide focuses on the I²S Audio Playback Framework hardware port. The module, Audio Playback I²S Framework, is a high-level API for Audio Playback application and is implemented on sf\_audio\_playback\_hw\_I2S. It handles the synchronization needed to play 16-bit PCM samples. The Audio Playback Framework uses the I²S, Timer (AGT or GPT), and Data Transfer (DMA or DTC) peripherals on a Renesas Synergy™ MCU. A user-defined callback can be created to respond to additional data needs.

### **Contents**

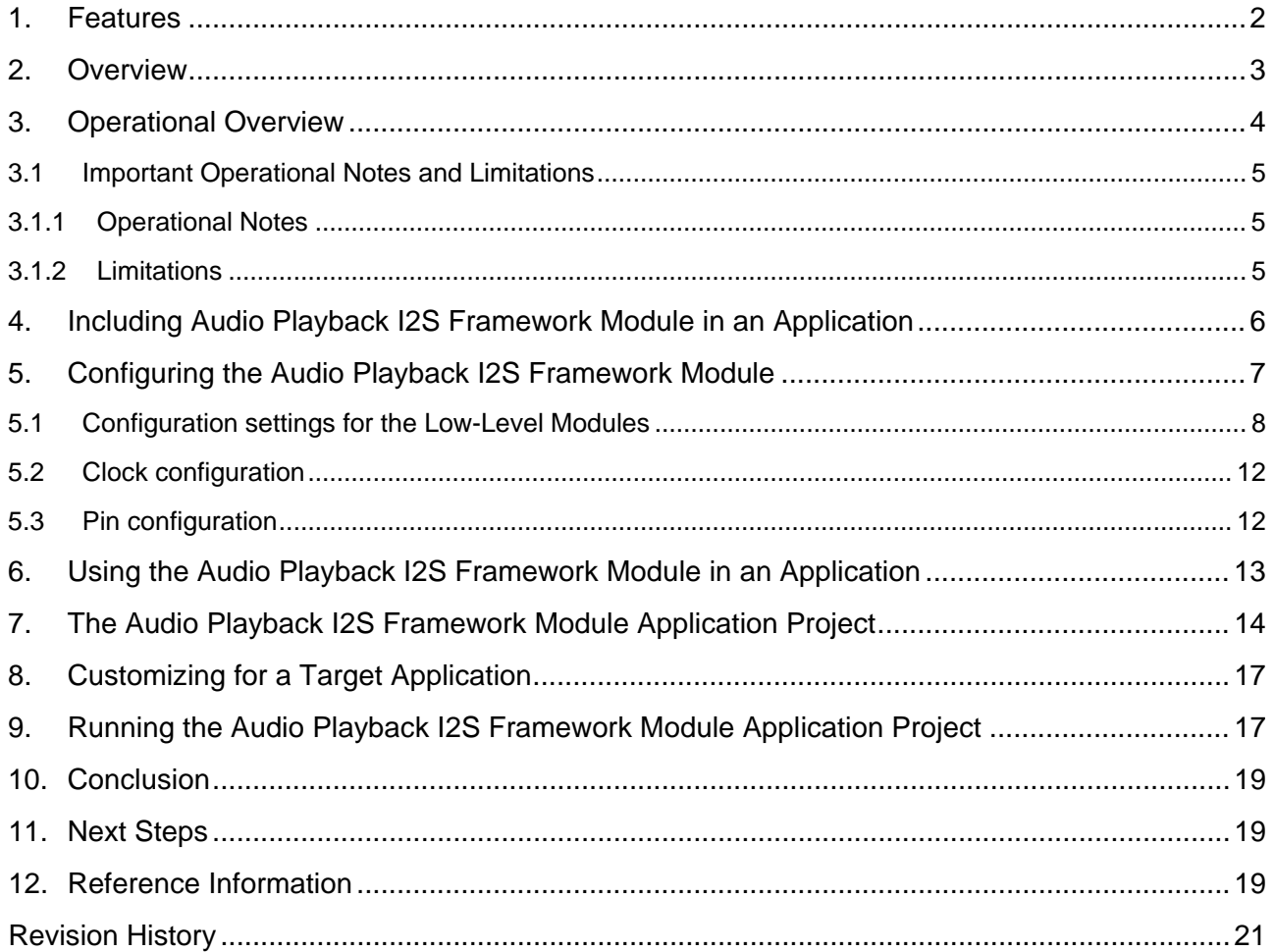

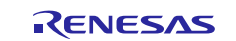

### **1. Features**

The Audio Playback Hardware I²S Framework module supports the following features:

- Plays long buffers by splitting the data into manageable chunks.
- Repeats playback until a ThreadX® timeout (for repeated audio like sine wave tones or looped background music).
- Requests next data using callback after last buffer playback begins.
- Software volume control.
- Pauses and resumes functions.
- Basic mixing for multiple streams.

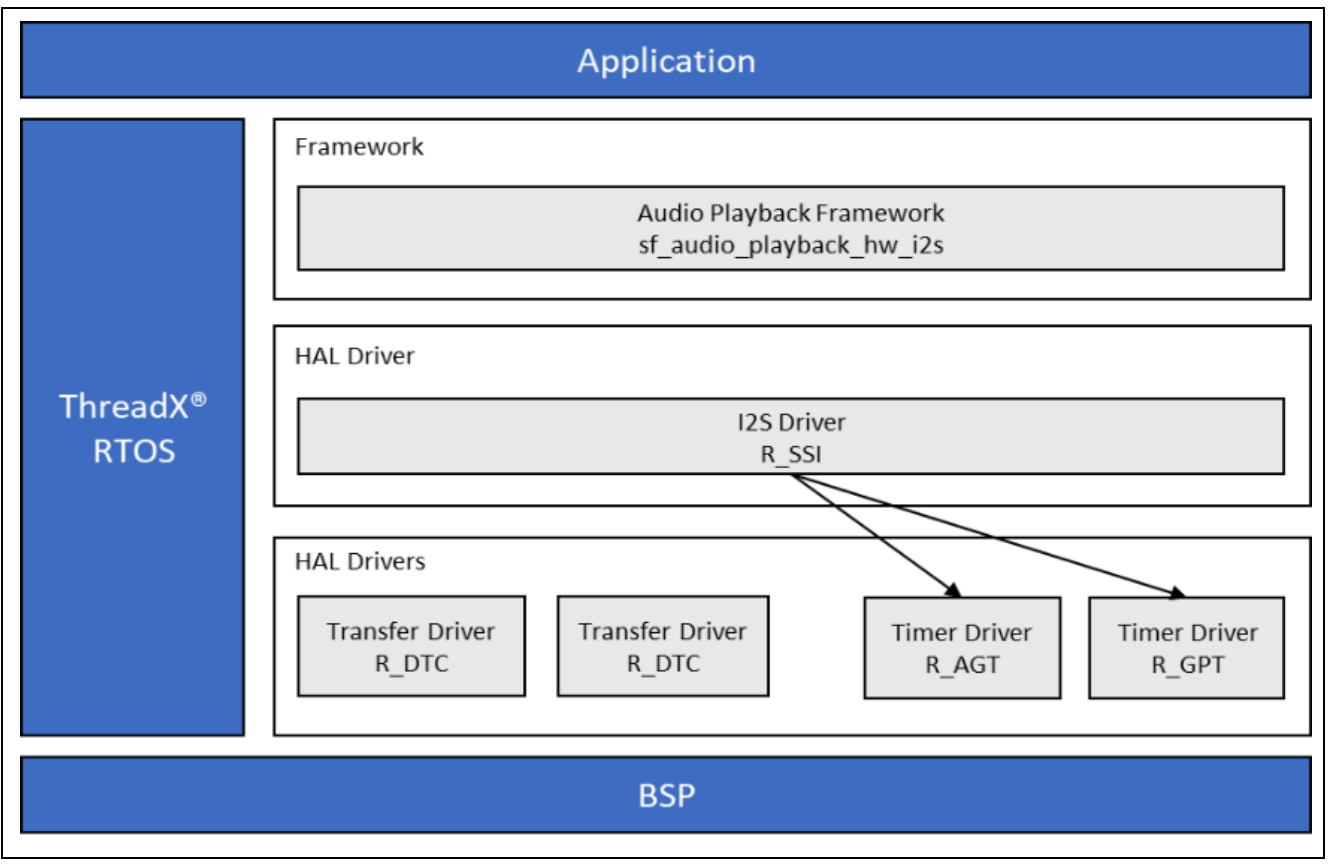

**Figure 1. Audio Playback I²S Framework Module Block Diagram**

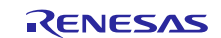

### **2. Overview**

The APIs from the Audio Playback I²S Framework are abstracted by the APIs for the Audio Playback Framework. The Audio Playback I²S Framework module defines APIs for operations such as opening, starting, playing, and stopping.

A complete list of the available APIs, an example API call and a short description of each can be found in the following table. A table of status return values follows the API summary table.

| <b>Function Name</b> | <b>Example API Call and Description</b>                                                                                                    |
|----------------------|----------------------------------------------------------------------------------------------------|
| .open                | g_sf_audio_playback0.p_api->open(g_sf_audio_playback0.p_ctrl,<br>g_sf_audio_playback0.p_cfg);                                                                                                |
|                      | Configure the audio framework by creating a thread for audio playback and<br>configuring HAL layer drivers used.                                                                             |
| .start               | g_sf_audio_playback0.p_api->start(g_sf_audio_playback0.p_ctrl,<br>&p_data, 100);<br>Play audio.                                                                                              |
| .stop                | g_sf_audio_playback0.p_api->stop(g_sf_audio_playback0.p_ctrl);<br>Stop audio playback.                                                                                                    |
| .pause               | g_sf_audio_playback0.p_api->pause(g_sf_audio_playback0.p_ctrl);<br>Pause audio playback.                                                                                                    |
| resume.              | g_sf_audio_playback0.p_api-<br>>resume(g_sf_audio_playback0.p_ctrl);<br>Resume audio playback.                                                                                               |
| .volumeSet           | g_sf_audio_playback0.p_api-<br>>volumeSet(g_sf_audio_playback0.p_ctrl, 255);<br>Sets software volume control. Software volume control is applied globally to all<br>streams on the hardware. |
| .close               | g_sf_audio_playback0.p_api->close(g_sf_audio_playback0.p_ctrl);<br>The close API handles the cleanup of internal driver data.                                                                |
| .versionGet          | g_sf_audio_playback0.p_api->versionGet(&version);<br>Return the version of the driver.                                                                                                    |

**Table 1. Audio Playback Framework Module API Summary**

#### **Table 2. Status Return Values**

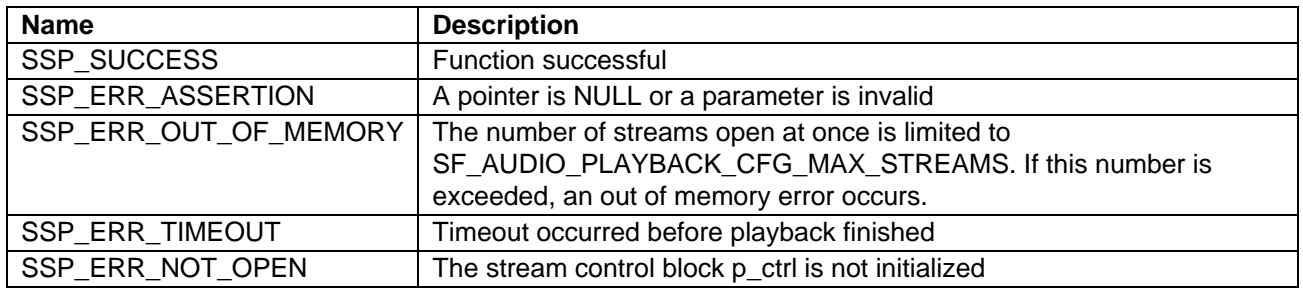

Note: Lower-level drivers may return common error codes. See the *SSP User's Manua*l, API References for the associated module for a definition of all relevant status return values.

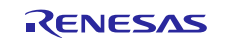

### **3. Operational Overview**

The Audio Playback Framework module creates a thread internally to support audio playback. The following flowchart shows the audio playback framework thread and its interactions with public Audio Playback Framework APIs.

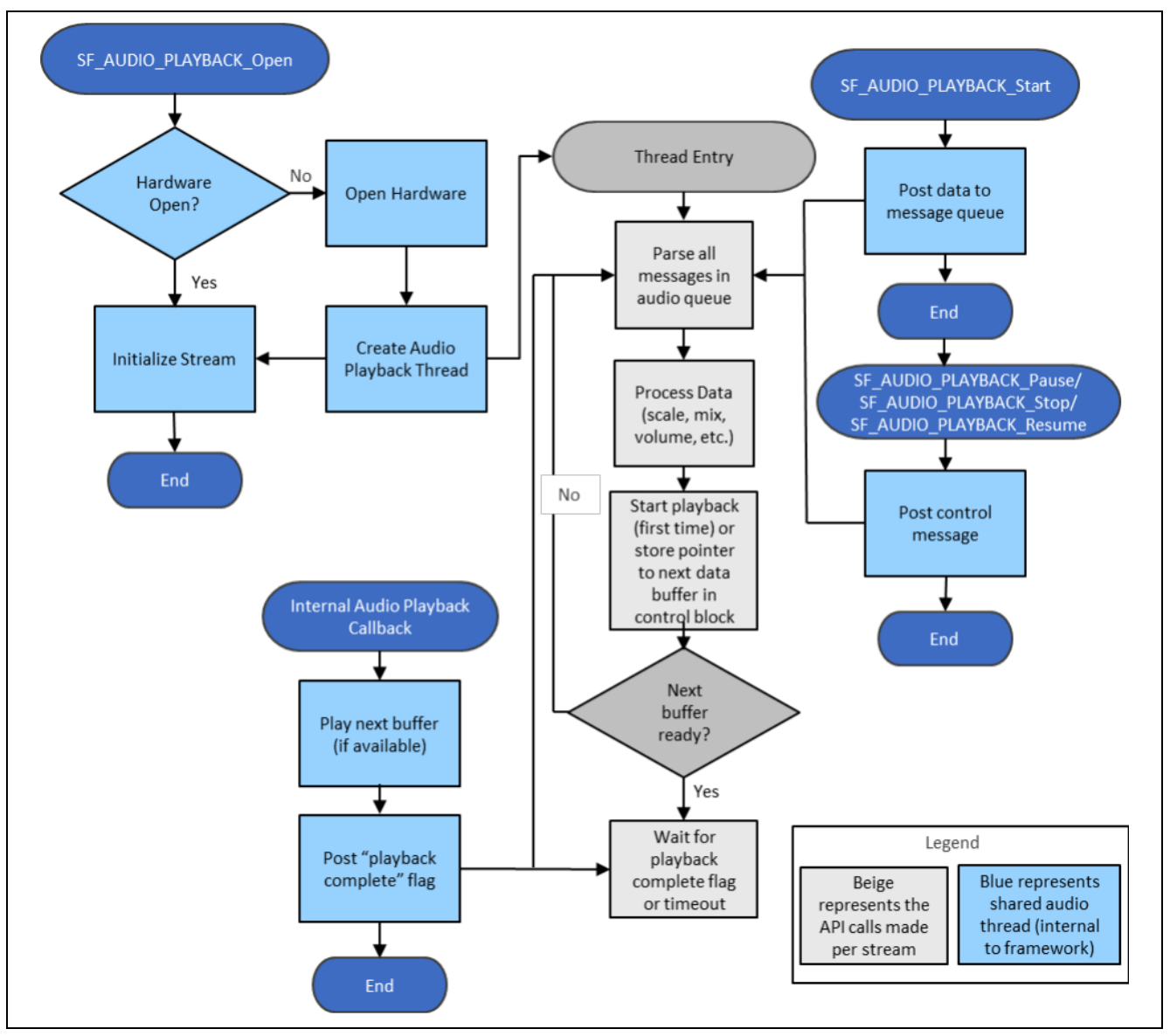

**Figure 2. Audio Playback Framework Flowchart**

Suggested use of the audio playback framework:

- Create a semaphore (for example, g\_sf\_audio\_playback\_semaphore). This can be done in the **Threads** tab. Set the initial value to 2 (the audio playback framework can store up to two data messages per stream).
- Create a callback function (for example, sf\_audio\_playback\_callback). Enter the name of your callback function in the Audio Playback Framework instance. The callback function is called when the audio playback framework is done with the data. In the callback, put the semaphore created above.
- In your main loop, get the semaphore before playing data. To play data, first acquire a buffer from the messaging framework, then create your audio playback data structure inside the buffer.

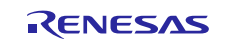

The Audio Playback Framework supports multiple audio streams on a single hardware port.

The following block diagram shows the modules required if two streams are used.

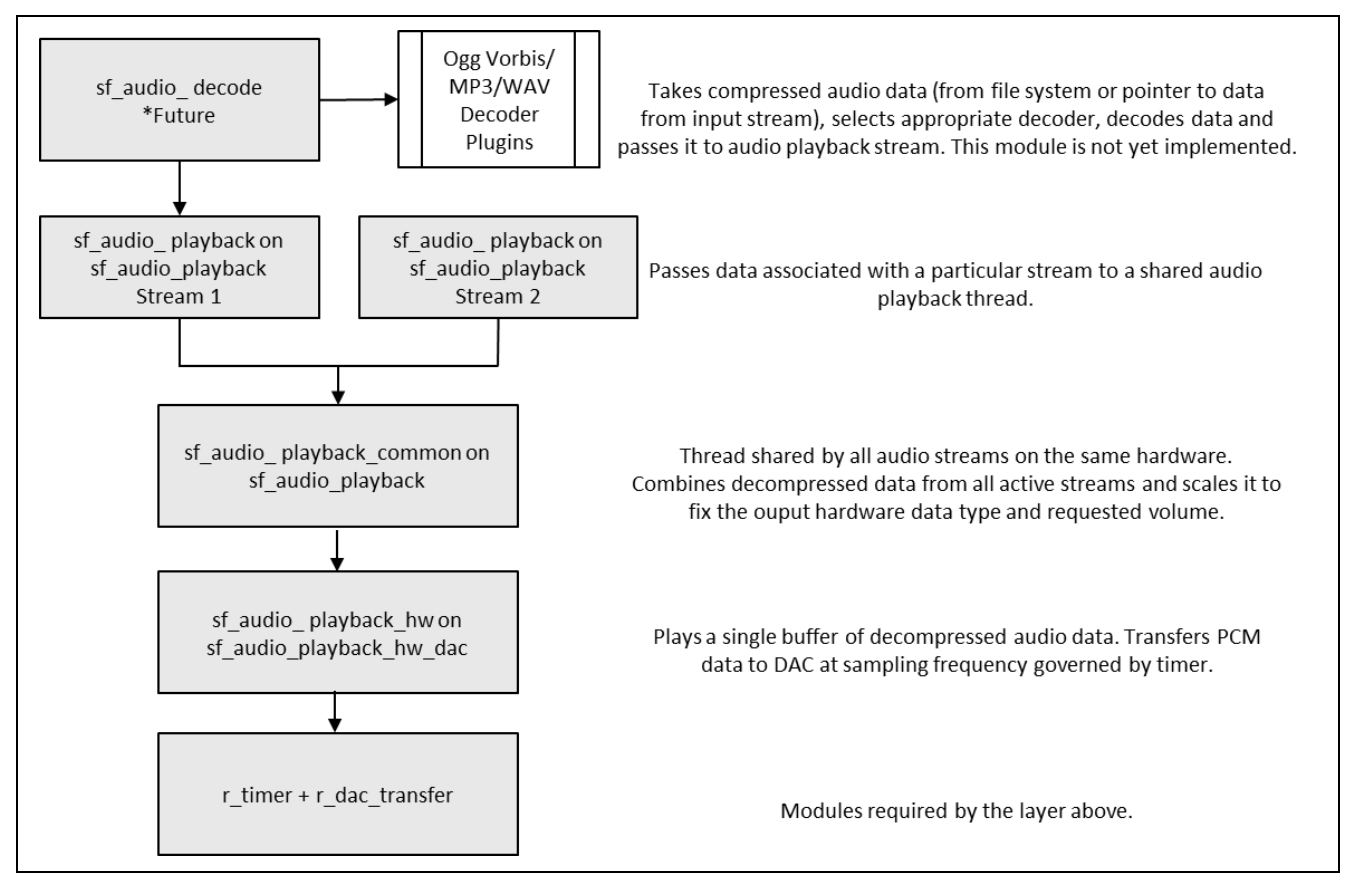

**Figure 3. Implementing Multiple Audio Streams**

### **3.1 Important Operational Notes and Limitations**

#### **3.1.1 Operational Notes**

- The Queue used must match the name specified in **Properties** for Audio Playback Framework shared on sf audio\_playback (default is  $g_s f_a$ audio\_playback\_queue).
- The audio framework I²S hardware port has dependencies on the I²S driver module. The I²S driver module can be accelerated with DTC.
- I²S driver module
	- Set the Audio Clock Frequency in Hz to the frequency of the input audio clock used.
	- Set the Sampling Frequency in Hz to the sampling frequency of the audio data.
	- Set the Data Bits and Word Length to 16 bits (audio framework accepts 16-bit samples only).
	- Enable the SSIn TXI and SSIn INT interrupts.
- Transfer module on r\_dtc
	- Set the Activation Source to the SSIn TXI interrupt.
- The Audio Playback I²S Framework is designed to support the following Synergy MCU families with no changes to the API:
	- $-$  S7G2 MCU Group
	- $-$  S3A7, S5D9, S3A3 MCU Groups

#### **3.1.2 Limitations**

Refer to the latest *SSP Release Notes* for any additional operational limitations for this module.

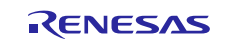

### **4. Including Audio Playback I2S Framework Module in an Application**

The following instructions tell you how to include the Audio Playback I²S Framework Module in an application using the SSP configurator.

Note: It is assumed that you are familiar with creating a project, adding threads, adding a stack to a thread, and configuring a block within the stack. If you are unfamiliar with any of these items, refer to the *Getting Started Guide for SSP* given in the References section at the end of this document to learn how to manage each of these important steps in creating SSP-based applications.

To use the Audio Playback Framework with I²S hardware port, simply add the following three modules: Audio Playback Framework on sf\_audio\_playback, Audio playback Framework Shared on

sf audio playback, and Audio Playback Hardware Framework Shared on

sf\_audio\_playback\_hw\_i2s. Add these modules to a project thread using the stacks selection sequence in the following table. (The default name for the Audio Playback I²S Framework is

g\_sf\_audio\_playback\_hw0. This name can be changed in the associated **Properties** window.)

**Table 3. Audio Playback I²S Framework Module Selection Sequence**

| <b>Resource</b>                    | <b>ISDE Tab</b> | <b>Stacks Selection Sequence</b>            |
|------------------------------------|-----------------|---------------------------------------------|
| g_sf_audio_playback Audio Playback | <b>Threads</b>  | New Stack> Framework> Audio> Audio Playback |
| Framework on sf_audio_playback     |                 | Framework on sf_audio_playback              |
| g_sf_audio_playback_hw0 Audio      | <b>Threads</b>  | Add Audio Playback Hardware> New > Audio    |
| Playback Hardware Framework on     |                 | Playback Hardware Framework on              |
| sf_audio_playback_hw_i2s           |                 | g_sf_audio_playback_hw_i2s                  |

The following figure shows that when the Audio Playback I²S Framework module on

sf\_audio\_playback\_hw\_I2S is added to the thread stack, the configurator automatically adds the needed lower-level drivers. Any drivers that need additional configuration information are highlighted in red. Modules with a gray band are individual modules that stand alone. Modules with a blue band are shared or common and need only be added once and can be used by multiple stacks. Modules with a pink band can require the selection of lower- level drivers. Sometimes these modules are either optional or recommended, and these modules are indicated in the block with the inclusion of this text. If the addition of lower-level drivers is required, the module description includes **Add** in the text. Clicking on any pink banded modules brings up the **New** icon and then shows the possible choices.

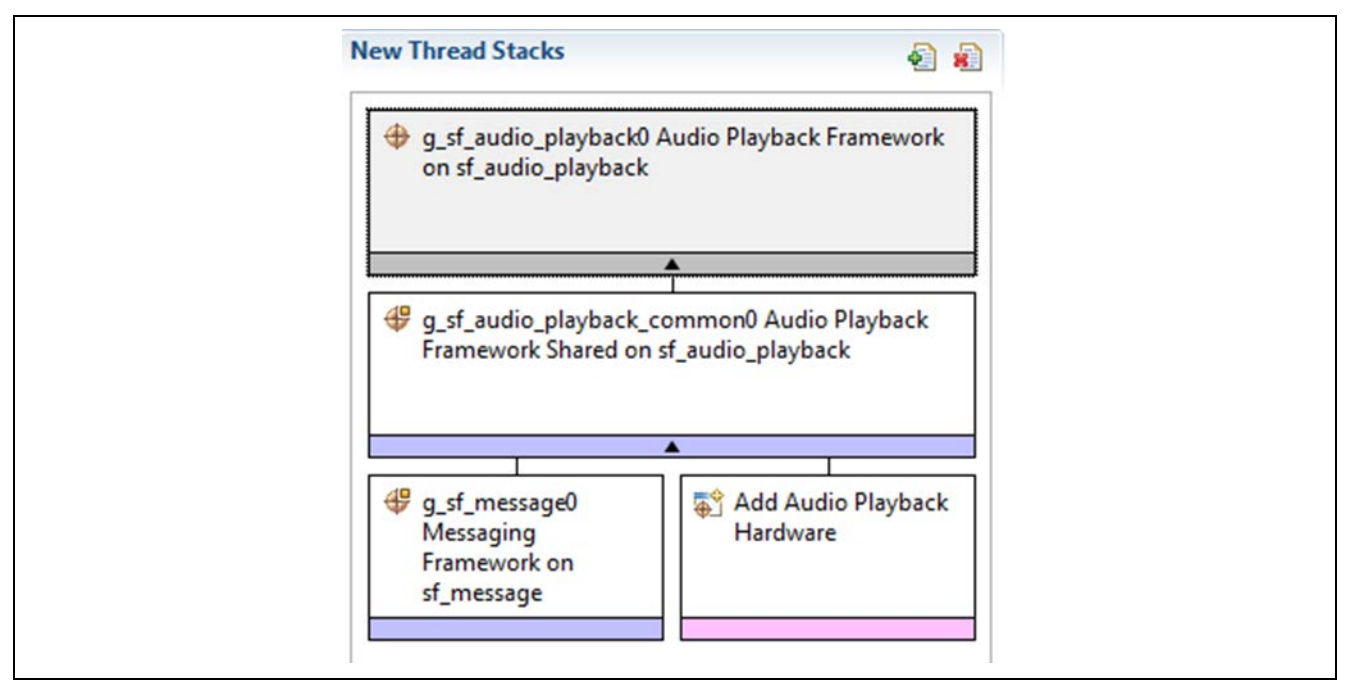

**Figure 4. Audio Playback I²S Framework Module Stack**

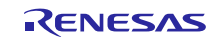

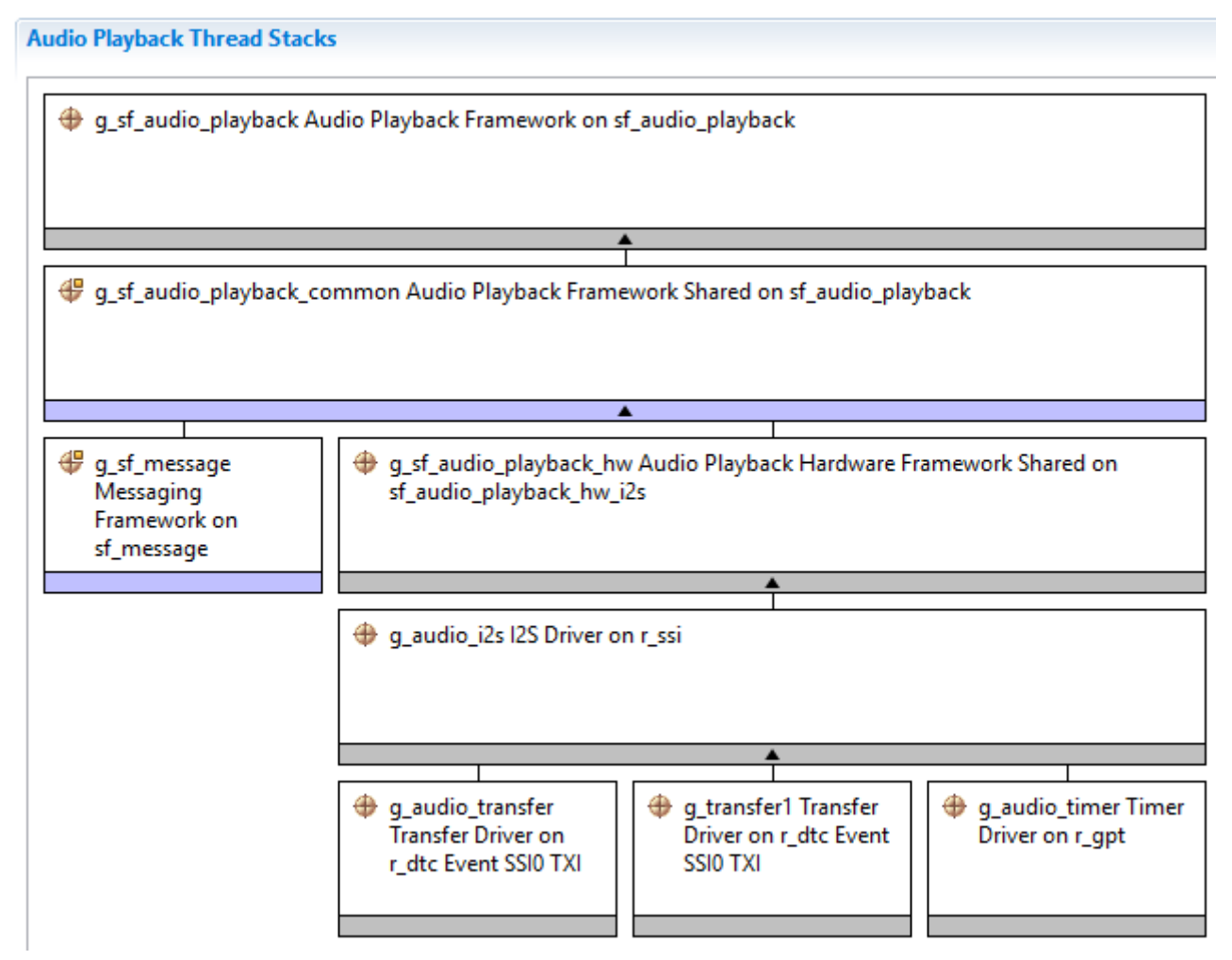

**Figure 5. Audio Playback I²S Framework Module Stack**

### **5. Configuring the Audio Playback I2S Framework Module**

The Audio Playback I²S Framework module must be configured for the desired operation. The SSP configuration window automatically identifies (by highlighting the block in red) any required configuration selections, such as interrupts or operating modes, which must be configured for lower-level modules for successful operation. Only those properties that can be changed without causing conflicts are available for modification. Other properties are locked and not available for changes. Locked properties are identified with a lock icon in the **Properties** window in the ISDE. This approach simplifies the configuration process and makes it much less error-prone than previous manual approaches to configuration. The available configuration settings and defaults for all the user-accessible properties are given in the **Properties** tab within the SSP configurator, and are listed in the following tables for easy reference.

One of the properties most often identified as requiring a change is the interrupt priority; this configuration setting is available within the **Properties** window of the associated module. Simply select the indicated module and then view the **Properties** window; the Interrupt settings are often toward the bottom of the properties list, so scroll down until they become available. Note that the interrupt priorities listed in the **Properties** window in the ISDE indicate the validity of the setting based on the MCU targeted (CM4 or CM0+). This level of detail is not included in the following configuration properties tables, but is easily visible within the ISDE when configuring interrupt-priority levels.

Note: You may want to open your ISDE, create the module and explore the property settings in parallel with looking over the following configuration table settings. This helps to orient you and can be a useful hands-on approach to learning the ins and outs of developing with SSP.

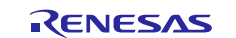

#### **Table 4. Configuration Settings for the Audio Playback I²S Framework Module on sf\_audio\_playback\_hw\_i2s**

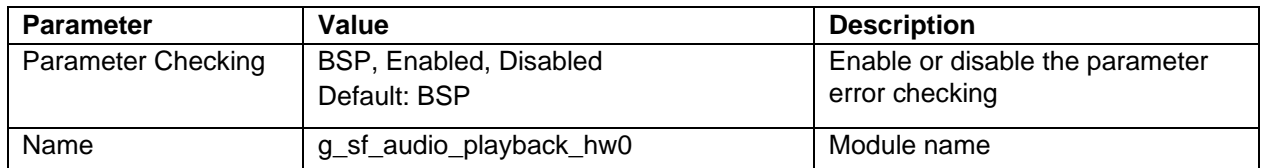

Note: The example values and defaults are for a project using the Synergy S7G2 MCU Group. Other MCUs may have different default values and available configuration settings.

In some cases, settings other than the defaults for lower-level modules can be desirable. For example, it might be useful to select the SSI Channel based on the target hardware implementation. The configurable properties for the lower-level stack modules are given in the following sections as a complete reference.

### **5.1 Configuration settings for the Low-Level Modules**

Typically, only a small number of settings must be modified from the default for lower-level drivers as indicated with the red text in the thread stack block. Note that some of the configuration properties must be set to a certain value for proper framework operation and are locked to prevent user modification. The following table identifies all the settings within the properties section for the module.

| <b>ISDE Property</b>                                                   | Value                                          | <b>Description</b>                                                                                                    |
|------------------------------------------------------------------------|------------------------------------------------|----------------------------------------------------------------------------------------------------|
| <b>Parameter Checking</b>                                              | BSP, Enabled, Disabled<br>Default: BSP         | Enables or disables the parameter<br>checking                                                                                                    |
| Name                                                                   | $g$ _i2s0                                      | Module name                                                                                                    |
| Channel                                                                | $\Omega$                                       | Physical hardware channel                                                                                                    |
| <b>Audio Clock</b><br>Frequency (Hertz)                                | 2822400                                        | Input audio clock frequency is used<br>to generate the I <sup>2</sup> S clock. Must be a<br>multiple between 1 and 128 of:<br>(sampling_freq_hz *<br>word_length_in_bits)                                                                                                    |
| <b>Sampling Frequency</b><br>(Hertz)                                   | 44100                                          | Sampling frequency of audio data                                                                                                    |
| Data Bits                                                              | 8, 16, 18, 20, 22, 24 bits<br>Default: 16 bits | Bit depth of audio data, which is the<br>size in bits of one sample of audio<br>data                                                                                                    |
| Word Length                                                            | 8 bits, 16, 24, 32<br>Default: 16 bits         | Word length of audio data, must be<br>at least the same size as the bit<br>depth (Data Bits field)                                                                                                    |
| <b>WS Continue Mode</b>                                                | Enabled, Disabled<br>Default: Disabled         | Enable WS continue mode to<br>continue to output the word select<br>line when the peripheral is idle.<br>Disable to stop outputting the word<br>select line when the peripheral is<br>idle.                                                                                                    |
| Name of I <sup>2</sup> S callback<br>function to be<br>defined by user | <b>NULL</b>                                    | A user callback function must be<br>registered in open. The callback will<br>be called from the interrupt service<br>routine (ISR) when the transmission<br>FIFO reaches the high watermark<br>point after all data for transmission is<br>transmitted or when reception is<br>complete (the requested number of<br>bytes have been received).<br>Warning: Since the callback is called<br>from an ISR, care should be taken |

**Table 5. Configuration Settings for the I²S HAL Module on r\_ssi**

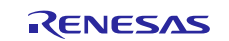

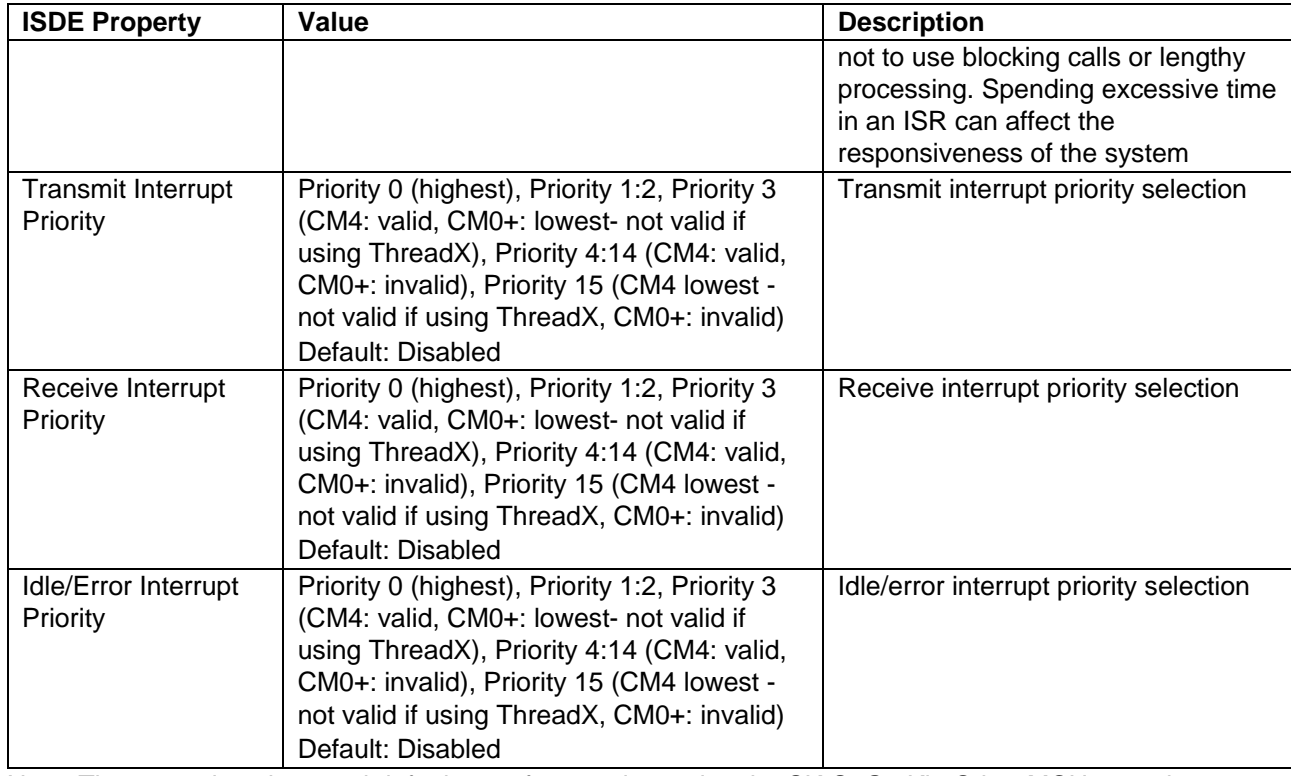

Note: The example values and defaults are for a project using the SK-S7G2 Kit. Other MCUs may have different default values and available configuration settings.

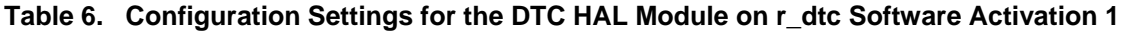

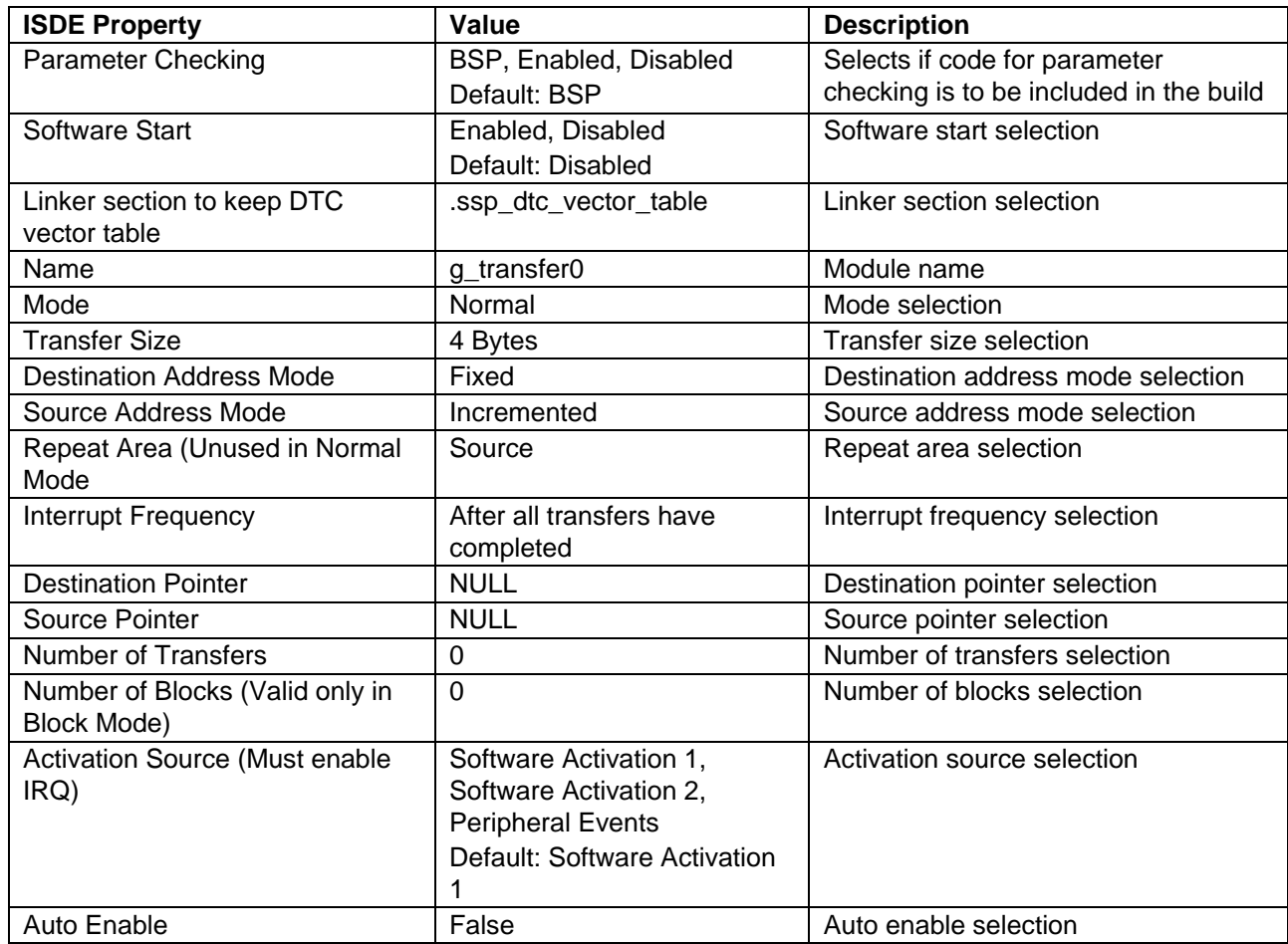

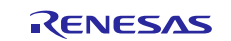

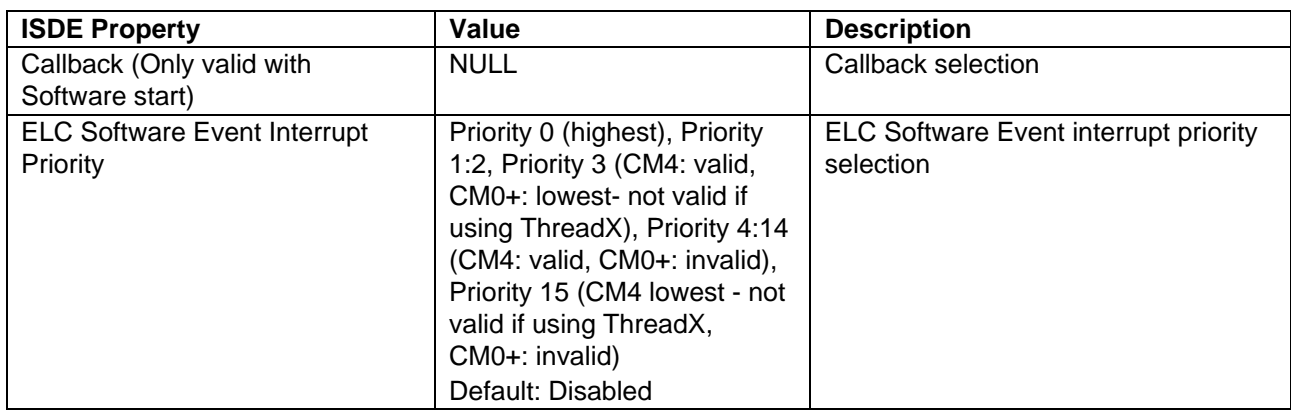

Note: The example values and defaults are for a project using the Synergy S7G2 MCU Group. Other MCUs may have different default values and available configuration settings.

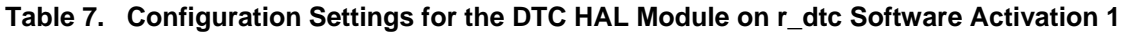

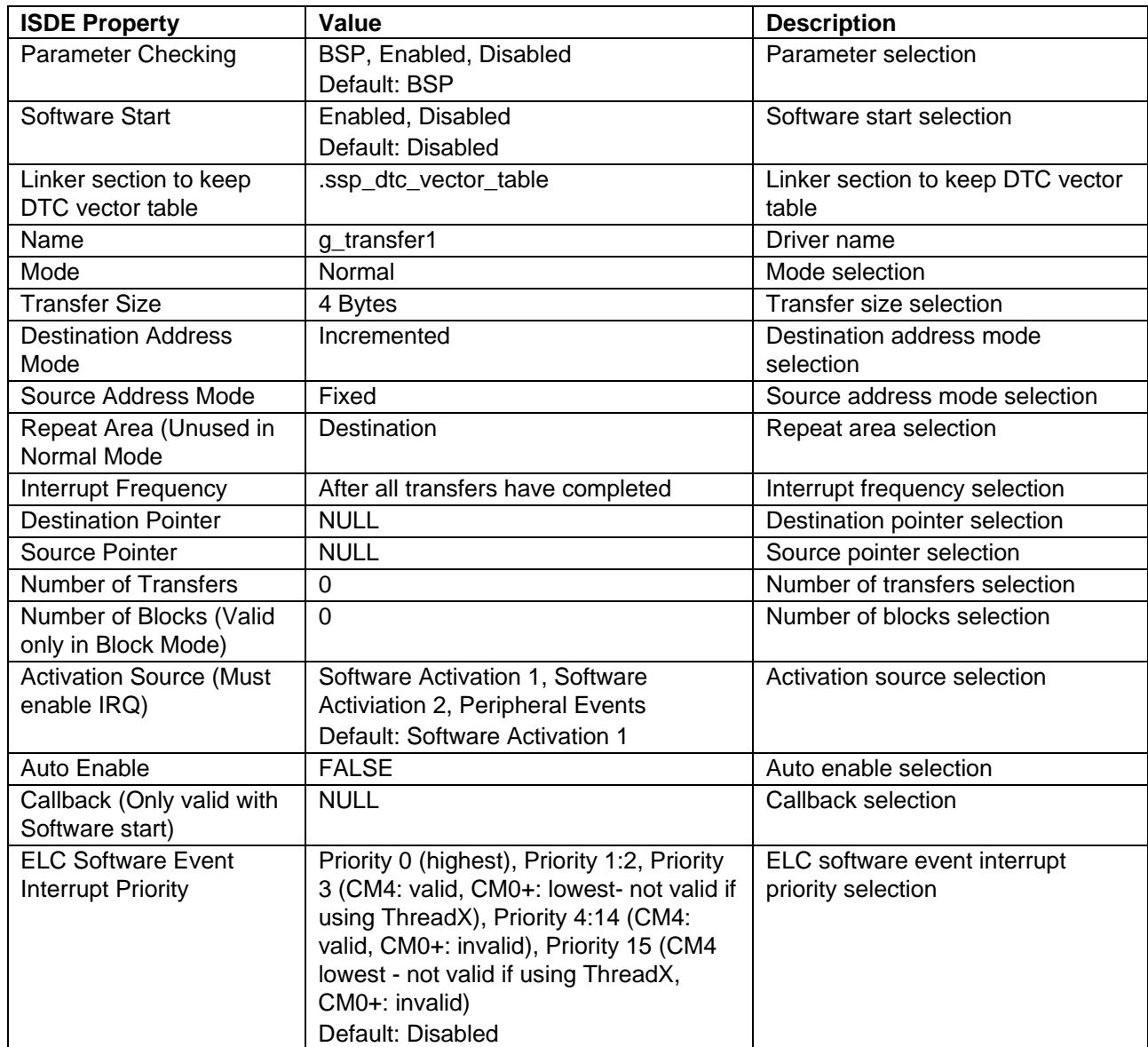

Note: The example values and defaults are for a project using the Synergy S7G2 MCU Group. Other MCUs may have different default values and available configuration settings.

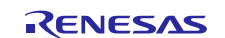

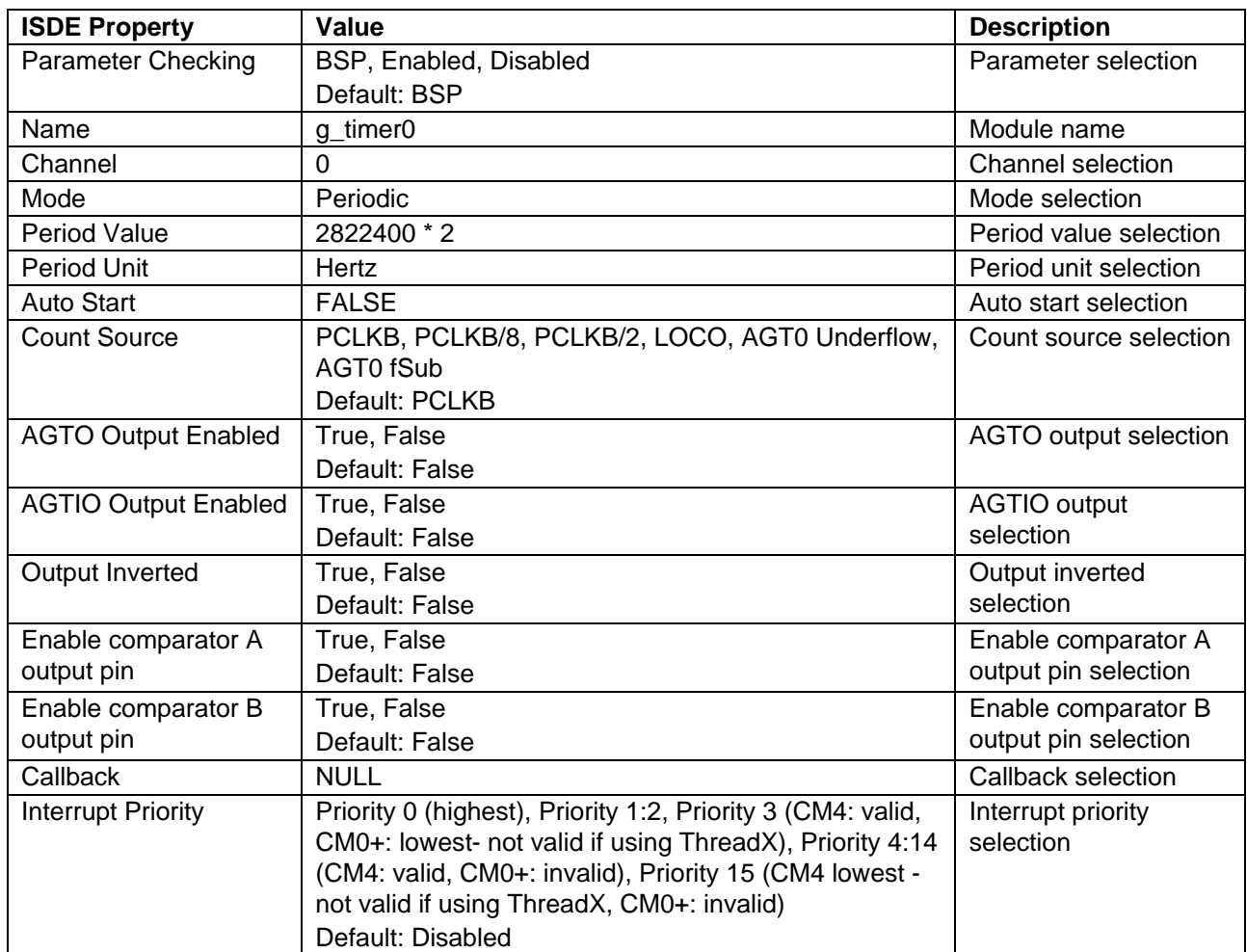

### **Table 8. Configuration Settings for the AGT HAL Module on r\_agt**

Note: The example values and defaults are for a project using the Synergy S7G2 MCU. Other MCUs may have different default values and available configuration settings.

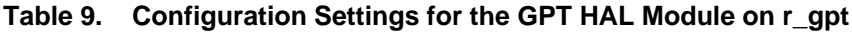

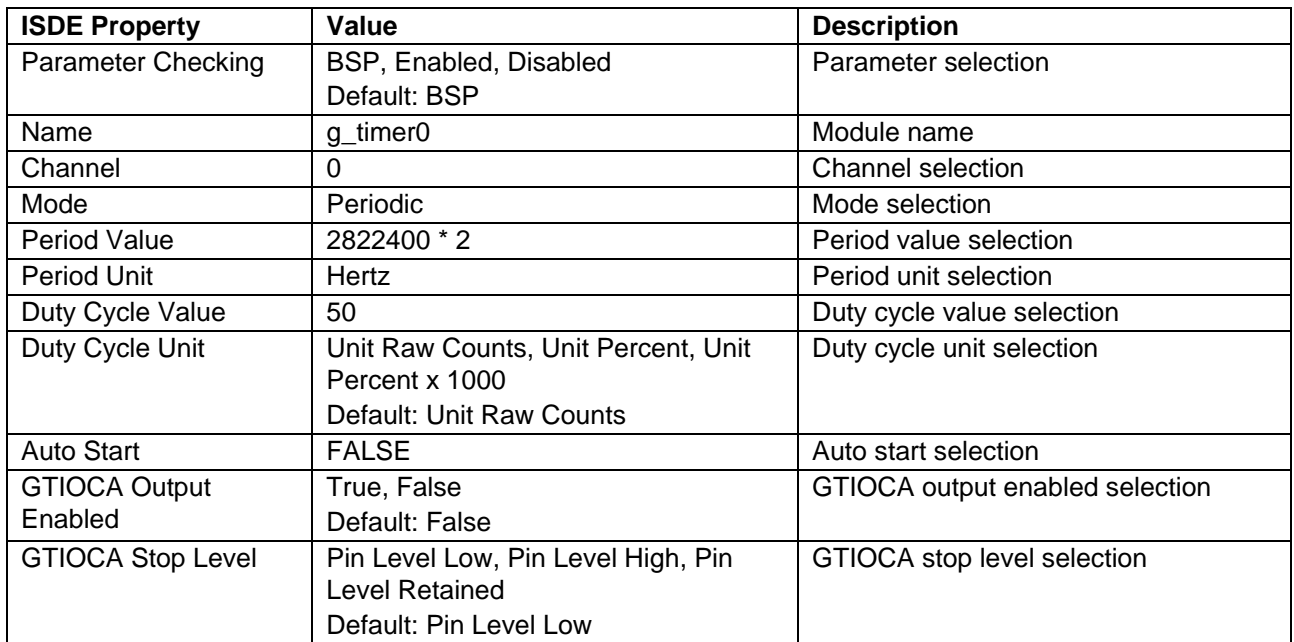

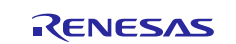

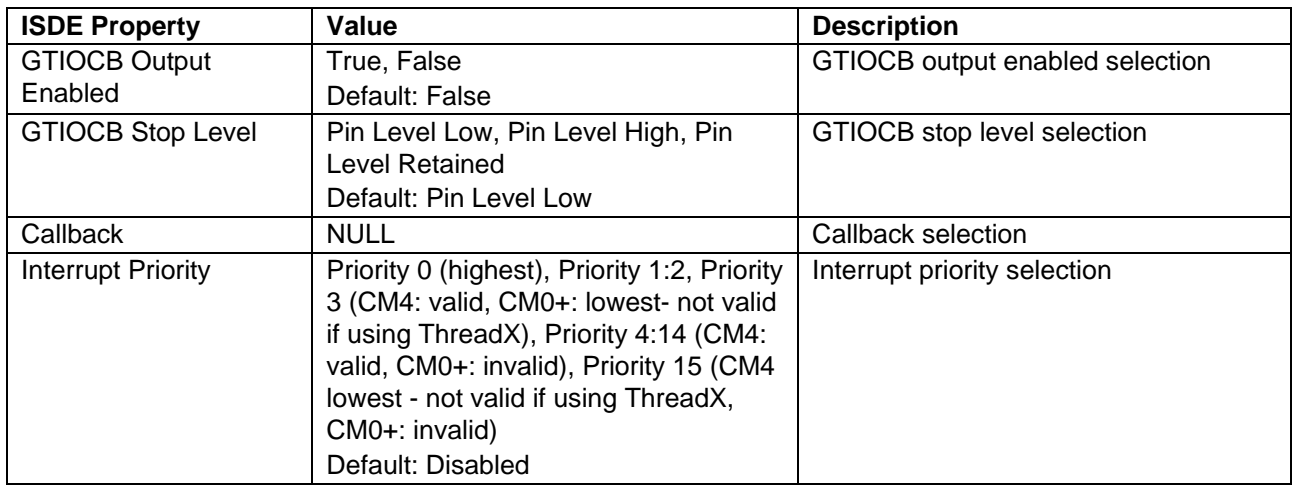

Note: The example values and defaults are for a project using the Synergy S7G2 MCU Group. Other MCUs may have different default values and available configuration settings.

### **5.2 Clock configuration**

The Audio Playback Framework hardware modules (I²S) use the peripheral clocks in the Clocks configuration window.

### **5.3 Pin configuration**

The SSI peripheral module uses pins on the MCU to communicate to external devices. I/O pins must be selected and configured as required by the external device. The following table lists this method to select pins within the SSP configuration window and the subsequent table lists an example selection for the associated pins.

Note: For some peripherals, the operation mode selected determines the peripheral signals available and the MCU pins required.

#### **Table 10. Pin Selection for I²S**

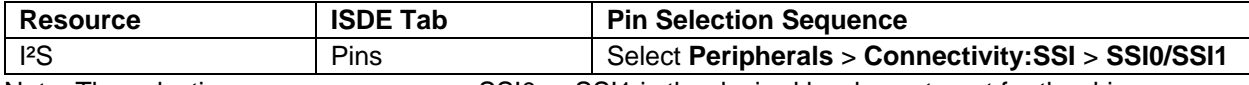

Note: The selection sequence assumes SSI0 or SSI1 is the desired hardware target for the driver.

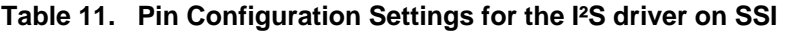

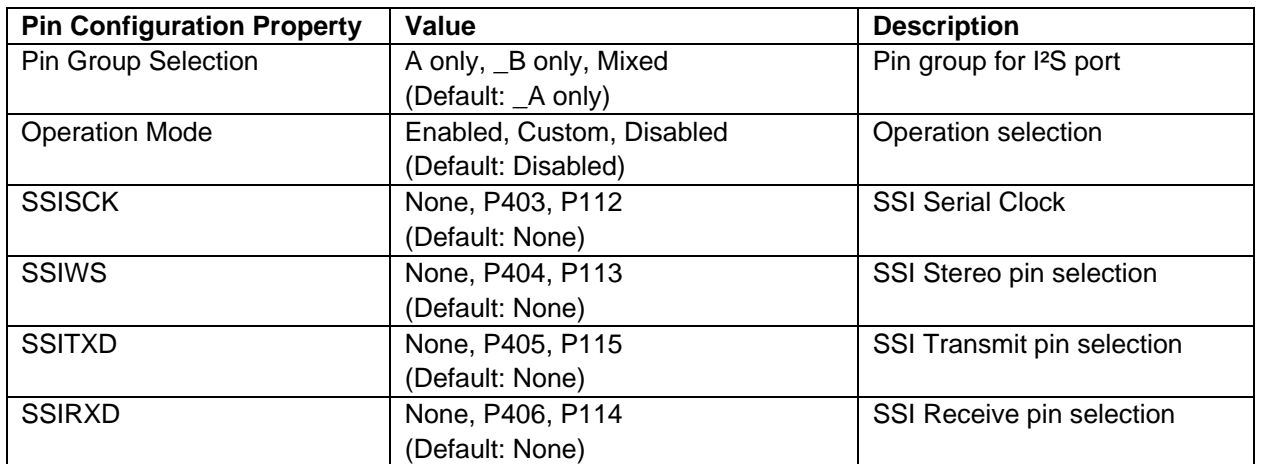

Note: The example values are for a project using the Synergy S3A7 MCU Group and the DK-S3A7 Kit. Other Synergy MCUs and other Synergy Kits may have different pin configuration settings available.

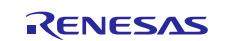

### **6. Using the Audio Playback I2S Framework Module in an Application**

The typical steps in using the Audio Playback I²S Framework module in an application are:

- Initialize the Audio Framework using the open API.
- Use the callback function to post the semaphore while the main thread is waiting on the same semaphore.
- Acquire the buffer from the Messaging Framework.
- Create the Audio Framework Data Structure inside the buffer.
- Start the Audio Playback Framework using the start API.

The following diagram illustrates the common steps in a typical operational flow:

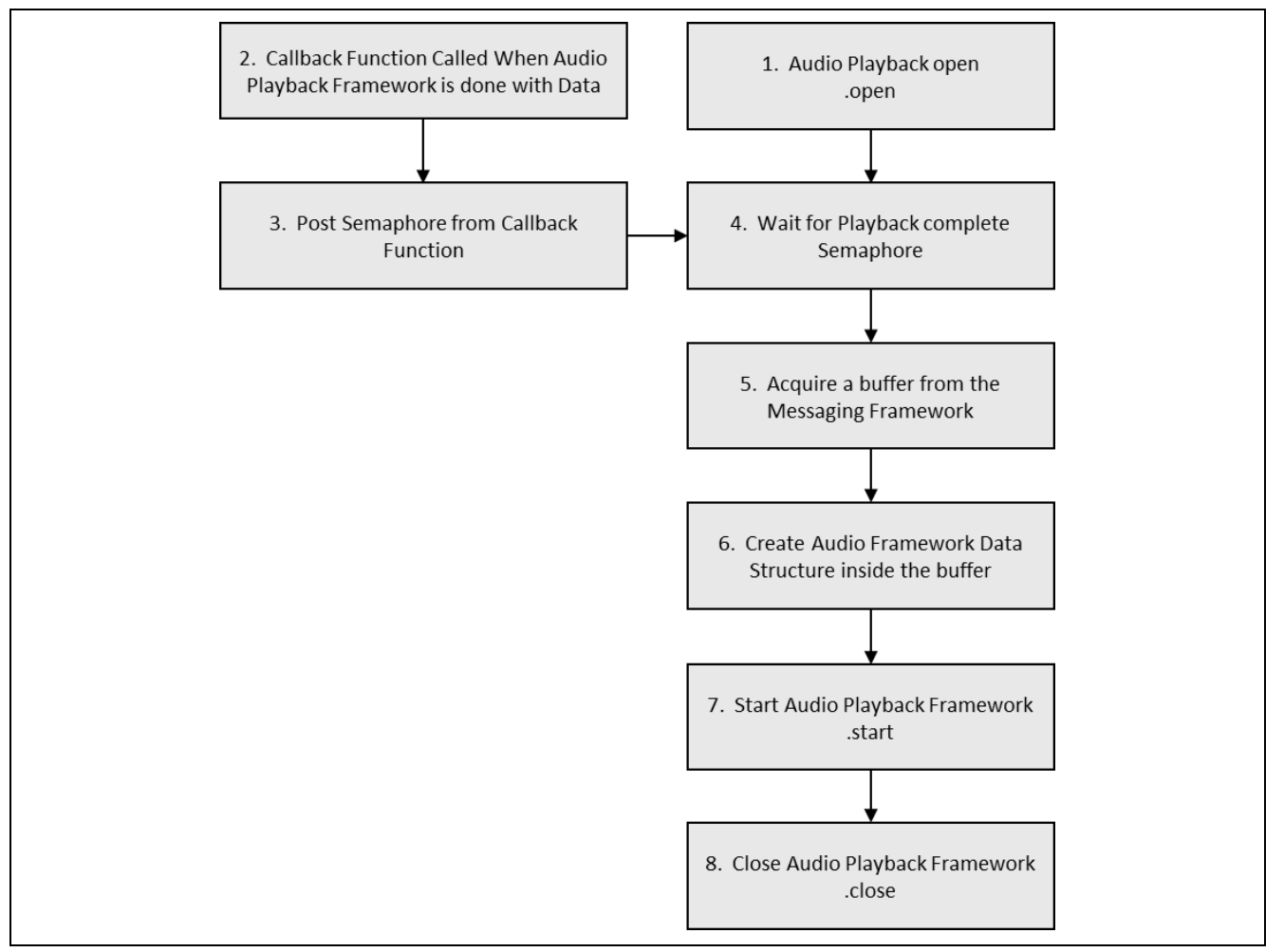

**Figure 6. Flow Diagram of a Typical Audio Playback I²S Framework Module Application**

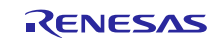

### **7. The Audio Playback I2S Framework Module Application Project**

The application project associated with this module guide demonstrates the operational flow steps in an example application. In ISDE, you may want to import and open the application project to view the configuration settings for the Audio Playback I²S Framework module. The project can be found using the link provided in the References section at the end of this document. You can also read over the code in audio playback thread entry.c which is used to demonstrate the Audio Playback APIs in a complete design.

The application project shows how to use the audio framework I²S hardware port with the Audio Playback Framework APIs. The application project main thread entry initializes the Audio Playback Framework and plays the RAW PCM file on flash memory. The playback framework gets information from the Messaging Framework and stores this in the audio buffer. Stream related information can be found in the audio\_data.c file. The following table identifies the target versions for the associated software and hardware used by the application project:

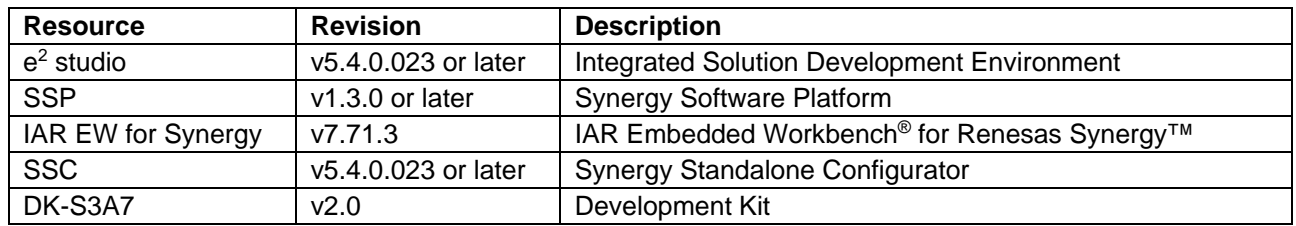

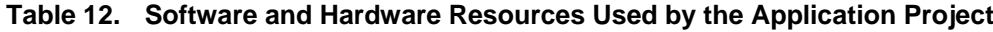

The following figure shows the application project flow.

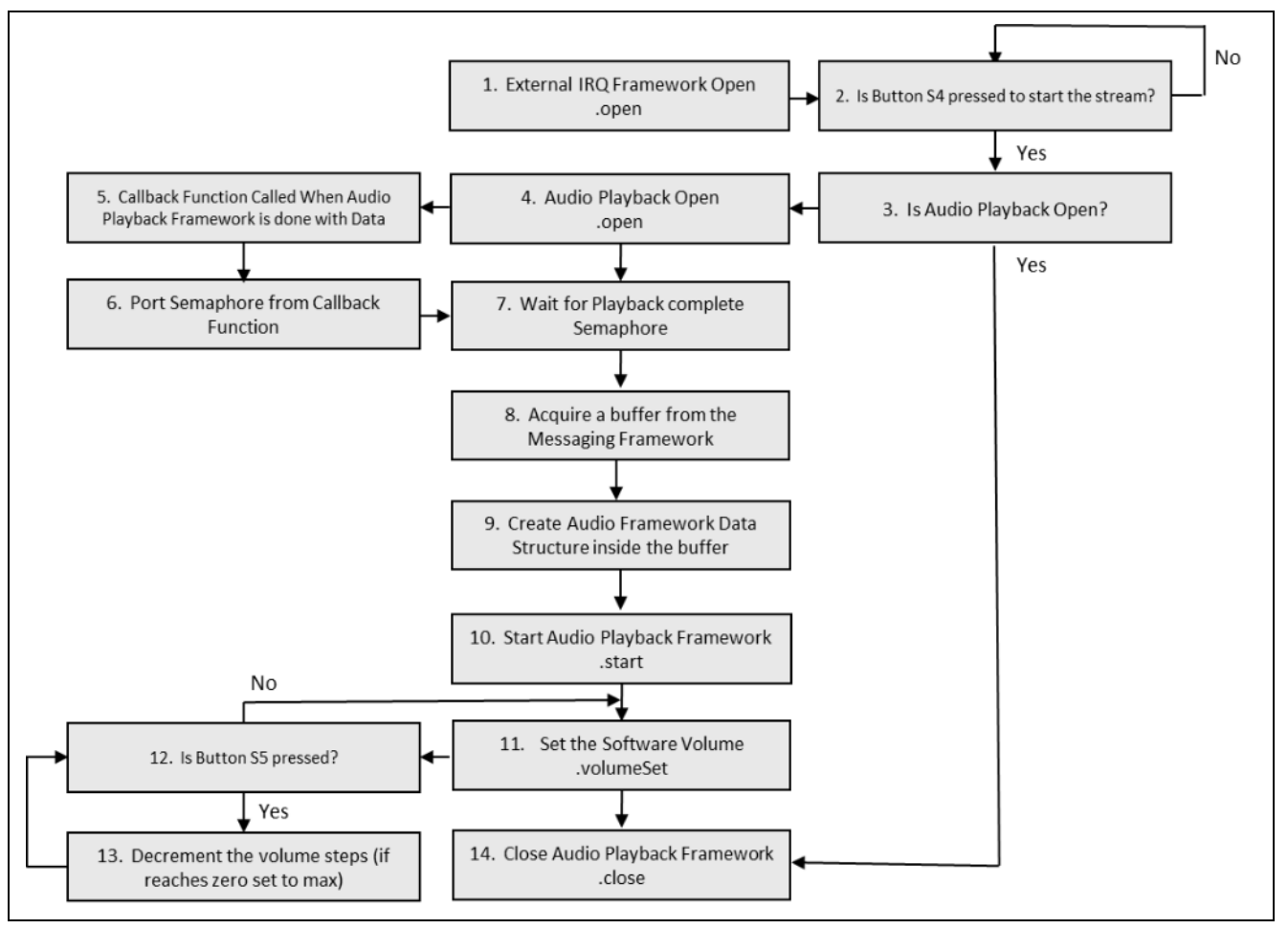

**Figure 7. Audio Playback I²S Framework Module Application Project Flow**

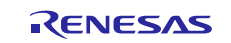

The complete application project can be found using the link provided in the References section at the end of this document.

The audio playback hw i2s control.c file resides in the project once it has been imported into the ISDE. The project also includes the application\_define.h and audio\_data.c files. You can open these files from within the ISDE and follow along with the description provided to help identify key uses of the APIs.

The first section of audio playback hw i2s control.c has the header files which references the audio playback framework instance structure and structure for basic information about PCM stream and payload for sf\_audio\_playback. An audio callback function which executes a post of the previously created semaphore (g\_sf\_audio\_playback\_sem) is defined next. The callback function is called when the audio playback framework is done with the data.

The next section of the audio playback hw i2s control.c file is the entry function for the main program control section. The application uses the on-board push-buttons S1 and S2 for controlling the audio playback. The external IRQ is first opened for both S1 and S2. Next audio chip configure() is called to configure the audio codec chip, MAX98089, on the DK-S3A7 to output playback. The file iic\_max\_98089.c contains the audio\_chip\_configure.

The application waits for a user input – external IRQ which is generated by pressing the on-board pushbutton S1, before playing the audio data. After successfully receiving the external IRQ event, a local variable is updated with the stream related information. Thereafter, it acquires the semaphore g\_sf\_audio\_playback\_sem before starting to play data from data\_stream\_0. After acquiring this semaphore, the main program control acquires a buffer from the messaging framework and copies the audio playback data into the buffer. Playback is started by calling the**.**start API.

The on-board pushbutton S1 is used to start and stop playback. The .stop API is used to stop the playback. Pushbutton S2 is used to change the volume of the playback. Volume is changed by using the . volumeSet API. Each press of S2 decreases the volume by 50. If the volume is currently 0, the volume is set to 255, the maximum value.

Note: This description assumes you are familiar with using External IRQ Framework. If you are unfamiliar with this, see the *Synergy Software Packag*e *(SSP) User's Manual*. External IRQ Framework has been used to implement S4 and S5 button press event notification and wait to execute other API functionalities. Currently in this application project, button S4 on SK-S7G2 starts and stops the playback stream. During playback, button S5 press decreases the playback volume because normal playback starts with full volume in this application project.

Remember to add the subscriber thread for Audio event in the **Messaging** tab. Highlight the new Subscriber in the Audio Playback Subscribers. Record the **Symbol** name. Highlight the **Audio Playback Framework Shared** module in the HAL/Common in **Thread** tab and set the **Audio Message Queue** name to the **Symbol** name from the Audio Playback Subscriber.

A few key properties in this application project are configured to support required the operations and physical properties of the target board and the MCU. The properties with the values set for this specific project are given as follows. You can also open the application project and view these settings in the **Properties** window as a hands-on exercise.

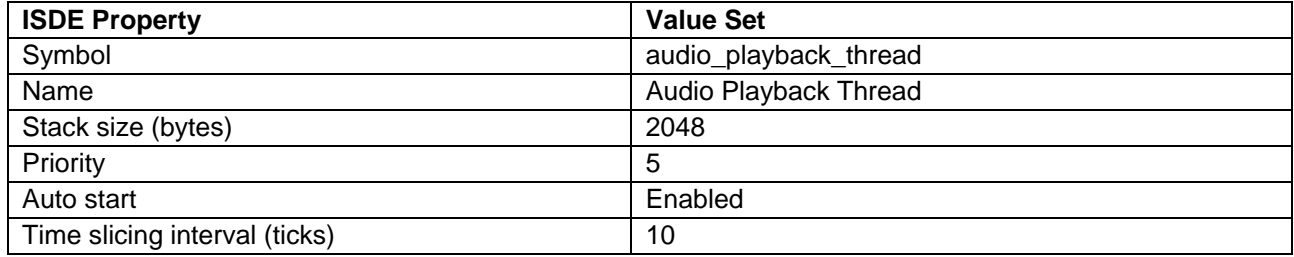

#### **Table 13. Audio Playback Thread Properties**

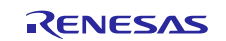

#### **Table 14. Audio Playback Framework Module Configuration Settings for Application Project**

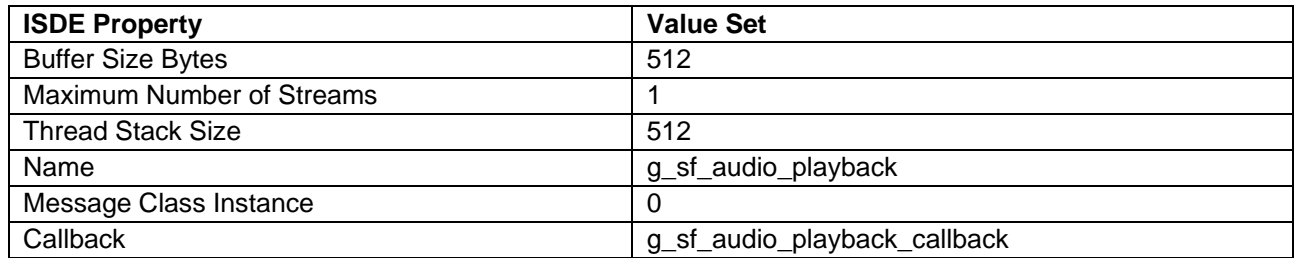

#### **Table 15. Audio Playback Framework Shared Module Configuration Settings for Application Project**

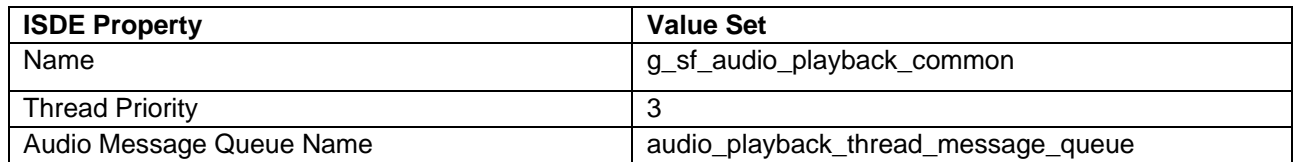

#### **Table 16. I²S Driver Module Configuration Settings for Application Project**

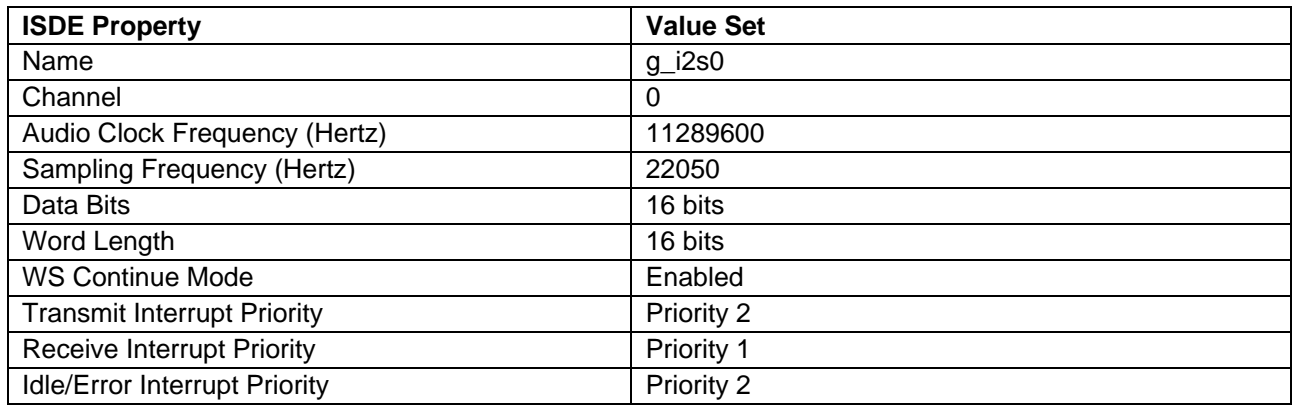

#### **Table 17. I 2C Master Driver Module Configuration Settings for Application Project**

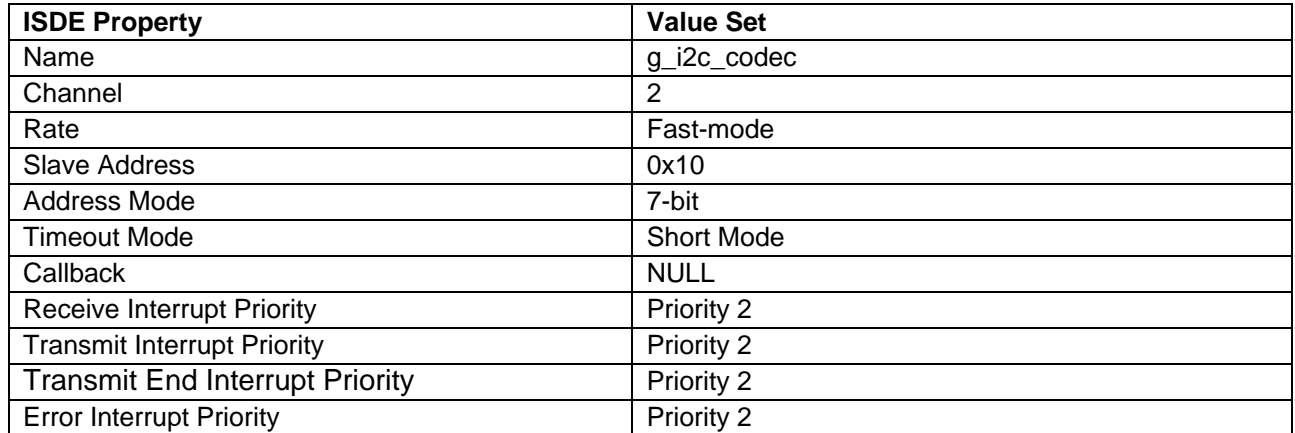

#### **Table 18. External IRQ Framework Module Configuration Settings for Application Project**

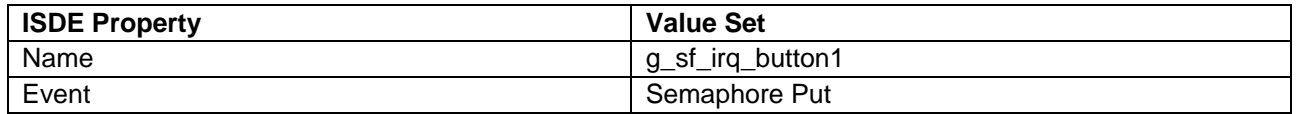

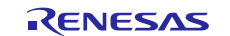

#### **Table 19. Transfer Driver Module Configuration Settings for Application Project**

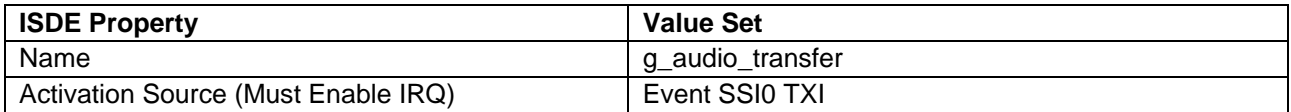

#### **Table 20. Timer Driver Module Configuration Settings for Application Project**

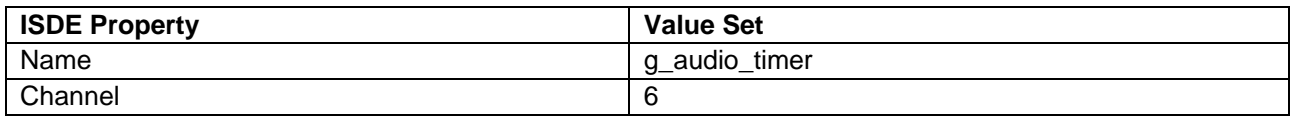

#### **Table 21. Semaphore Configuration Settings for Application Project**

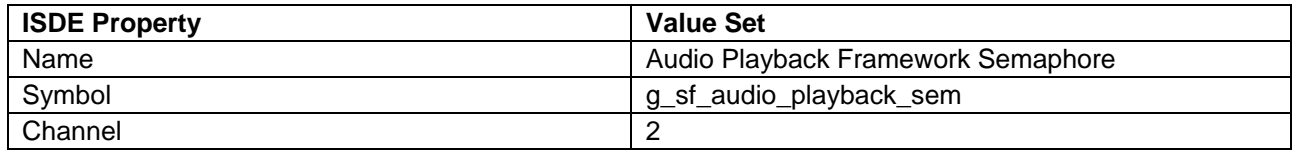

#### **Table 22. Messaging Framework Settings for g\_sf\_message**

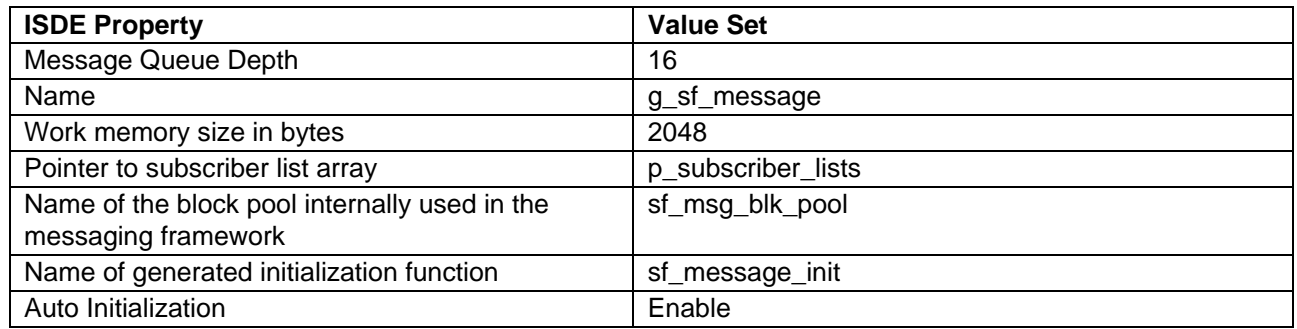

#### **Table 23. Pin Configuration Settings for the Application Project**

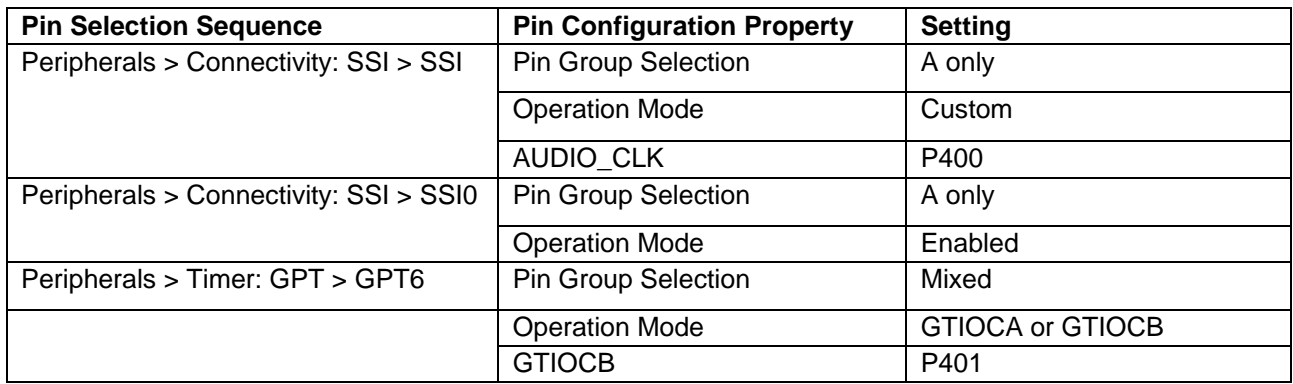

#### **8. Customizing for a Target Application**

You can change the configuration settings in the Application Project to suit your requirements. For example, you can change the sampling frequency and transfer driver through timer module and transfer driver, respectively. For the transfer driver, you have a choice between the DTC and DMAC.

This Audio Playback HW I²S Framework Application Project uses on-board pushbuttons S1 and S2 to control playback, but you can change these.

### **9. Running the Audio Playback I2S Framework Module Application Project**

To run the Audio Playback I²S Framework module application project and to see it executed on a target kit, you can simply import it into your ISDE, compile, and run debug.

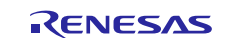

Note: The following steps are described in sufficient detail for someone experienced with the basic flow through the Synergy development process. If these steps are unfamiliar, refer to the *Getting Started with SSP* chapter in the *SSP User's Manual* listed in the References section at the end of this document.

Use the following steps to create and run the Audio Playback I²S Framework module application project:

- 1. Import and build the example project included with this module guide by using the Renesas *Synergy Project (SSP) Import Guide* (r11an0023eu0121-synergy-ssp-import-guide.pdf).
- 2. Apply power to the board through the 5V barrel connector (J1). Connect a USB cable to the J-Link OB (J15) on the Main Board to the USB port of your PC work station.
- 3. Connect a headphone or speaker to the green Audio\_Out connector (J110).
- 4. Short DK-S3A7 pins P4\_0 and P4\_1.

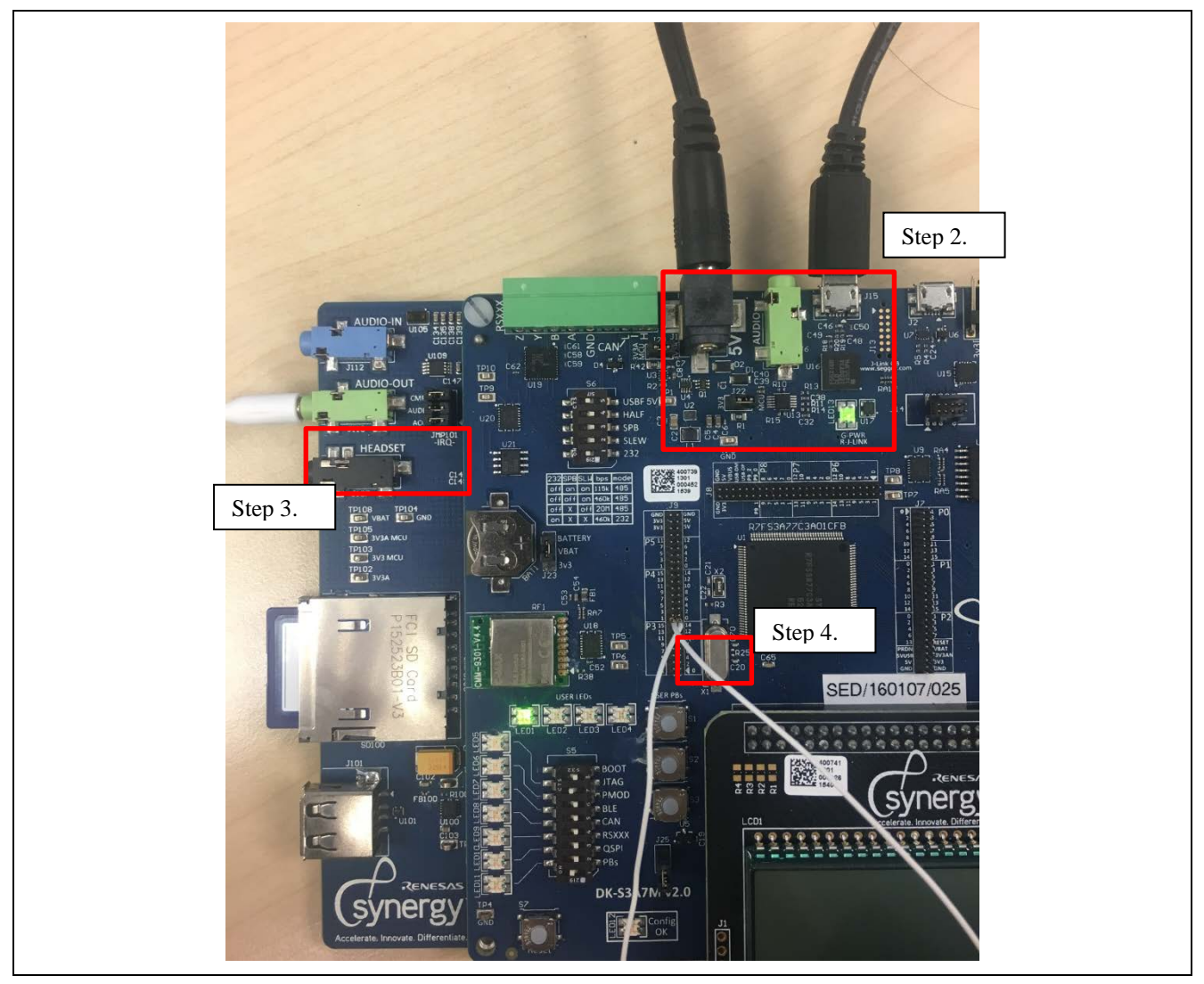

**Figure 8. Connections required for board**

- 5. Execute the application program.
- 6. The output can be heard on a speaker or a headphone connected to the 3.5 mm audio jack on the DK-S3A7 board. Playback is started when the on-board pushbutton S1 is pressed for the first time. Volume can be set by pressing pushbutton S2 in decrement steps of 50 units.
- 7. Press S1 again to stop the playback. To restart the playback, press S1 once more.

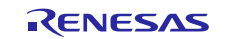

### **10. Conclusion**

This module guide has provided all the background information needed to select, add, configure and use the module in an example project. Many of these steps were time consuming and error prone activities in previous generations of embedded systems. The Renesas Synergy™ Platform makes these steps much less time consuming and removes the common errors, like conflicting configuration settings or the incorrect selection of lower- level drivers. The use of high-level APIs (in the application project) demonstrates the development time savings in allowing work to begin at a high level and avoiding the time required in older development environments to use, or, in some cases, create, lower-level drivers.

### **11. Next Steps**

After you have mastered a simple Audio Playback I²S Framework project, you may want to review a more complex example. You may find that the Audio Playback Framework is a better fit for your target application. The *Audio Playback I2S Framework Module Guide* demonstrates the use of the Audio Framework within a ThreadX-based implementation. This guide is available at the link shown in the References section at the end of this document.

### **12. Reference Information**

*SSP User Manual:* Available in html format in the SSP distribution package and as a pdf from the Synergy Gallery.

Links to all the most up-to-date Audio Playback I²S Framework module reference materials and resources are available on the Synergy Knowledge Base: [https://en](https://en-support.renesas.com/knowledgeBase/16977524)[support.renesas.com/search/sf\\_audio\\_playback\\_hw\\_i2s%20Module%20Guide%20Resources.](https://en-support.renesas.com/knowledgeBase/16977524)

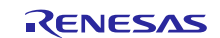

### **Website and Support**

Visit the following vanity URLs to learn about key elements of the Synergy Platform, download components and related documentation, and get support.

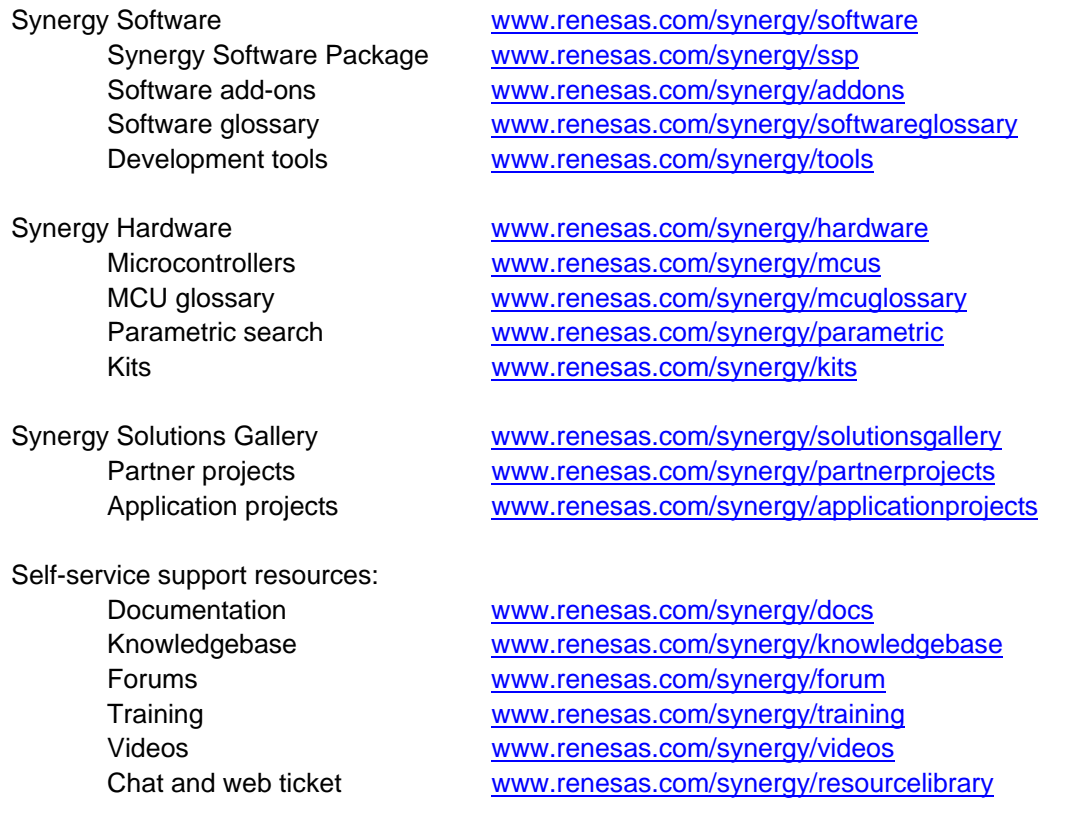

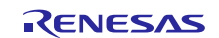

## **Revision History**

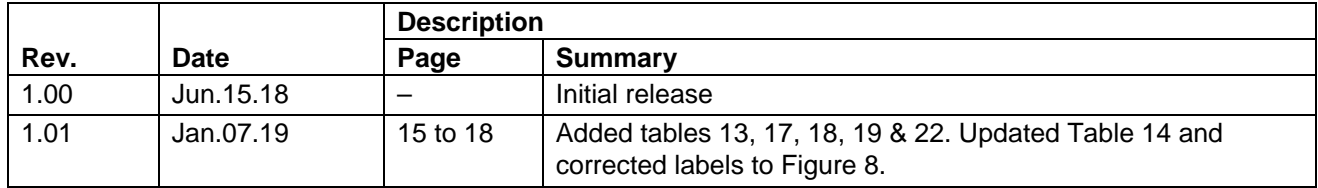

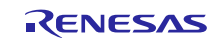

### **Notice**

- 1. Descriptions of circuits, software and other related information in this document are provided only to illustrate the operation of semiconductor products and application examples. You are fully responsible for the incorporation or any other use of the circuits, software, and information in the design of your product or system. Renesas Electronics disclaims any and all liability for any losses and damages incurred by you or third parties arising from the use of these circuits, software, or information.
- 2. Renesas Electronics hereby expressly disclaims any warranties against and liability for infringement or any other claims involving patents, copyrights, or other intellectual property rights of third parties, by or arising from the use of Renesas Electronics products or technical information described in this document, including but not limited to, the product data, drawings, charts, programs, algorithms, and application examples.
- 3. No license, express, implied or otherwise, is granted hereby under any patents, copyrights or other intellectual property rights of Renesas Electronics or others.
- 4. You shall not alter, modify, copy, or reverse engineer any Renesas Electronics product, whether in whole or in part. Renesas Electronics disclaims any and all liability for any losses or damages incurred by you or third parties arising from such alteration, modification, copying or reverse engineering.
- 5. Renesas Electronics products are classified according to the following two quality grades: "Standard" and "High Quality". The intended applications for each Renesas Electronics product depends on the product's quality grade, as indicated below.
	- "Standard": Computers; office equipment; communications equipment; test and measurement equipment; audio and visual equipment; home electronic appliances; machine tools; personal electronic equipment; industrial robots; etc.

"High Quality": Transportation equipment (automobiles, trains, ships, etc.); traffic control (traffic lights); large-scale communication equipment; key financial terminal systems; safety control equipment; etc.

Unless expressly designated as a high reliability product or a product for harsh environments in a Renesas Electronics data sheet or other Renesas Electronics document, Renesas Electronics products are not intended or authorized for use in products or systems that may pose a direct threat to human life or bodily injury (artificial life support devices or systems; surgical implantations; etc.), or may cause serious property damage (space system; undersea repeaters; nuclear power control systems; aircraft control systems; key plant systems; military equipment; etc.). Renesas Electronics disclaims any and all liability for any damages or losses incurred by you or any third parties arising from the use of any Renesas Electronics product that is inconsistent with any Renesas Electronics data sheet, user's manual or other Renesas Electronics document.

- 6. When using Renesas Electronics products, refer to the latest product information (data sheets, user's manuals, application notes, "General Notes for Handling and Using Semiconductor Devices" in the reliability handbook, etc.), and ensure that usage conditions are within the ranges specified by Renesas Electronics with respect to maximum ratings, operating power supply voltage range, heat dissipation characteristics, installation, etc. Renesas Electronics disclaims any and all liability for any malfunctions, failure or accident arising out of the use of Renesas Electronics products outside of such specified ranges.
- 7. Although Renesas Electronics endeavors to improve the quality and reliability of Renesas Electronics products, semiconductor products have specific characteristics, such as the occurrence of failure at a certain rate and malfunctions under certain use conditions. Unless designated as a high reliability product or a product for harsh environments in a Renesas Electronics data sheet or other Renesas Electronics document, Renesas Electronics products are not subject to radiation resistance design. You are responsible for implementing safety measures to guard against the possibility of bodily injury, injury or damage caused by fire, and/or danger to the public in the event of a failure or malfunction of Renesas Electronics products, such as safety design for hardware and software, including but not limited to redundancy, fire control and malfunction prevention, appropriate treatment for aging degradation or any other appropriate measures. Because the evaluation of microcomputer software alone is very difficult and impractical, you are responsible for evaluating the safety of the final products or systems manufactured by you.
- 8. Please contact a Renesas Electronics sales office for details as to environmental matters such as the environmental compatibility of each Renesas Electronics product. You are responsible for carefully and sufficiently investigating applicable laws and regulations that regulate the inclusion or use of controlled substances, including without limitation, the EU RoHS Directive, and using Renesas Electronics products in compliance with all these applicable laws and regulations. Renesas Electronics disclaims any and all liability for damages or losses occurring as a result of your noncompliance with applicable laws and regulations.
- 9. Renesas Electronics products and technologies shall not be used for or incorporated into any products or systems whose manufacture, use, or sale is prohibited under any applicable domestic or foreign laws or regulations. You shall comply with any applicable export control laws and regulations promulgated and administered by the governments of any countries asserting jurisdiction over the parties or transactions.
- 10. It is the responsibility of the buyer or distributor of Renesas Electronics products, or any other party who distributes, disposes of, or otherwise sells or transfers the product to a third party, to notify such third party in advance of the contents and conditions set forth in this document.
- 11. This document shall not be reprinted, reproduced or duplicated in any form, in whole or in part, without prior written consent of Renesas Electronics. 12. Please contact a Renesas Electronics sales office if you have any questions regarding the information contained in this document or Renesas
- Electronics products.
- (Note1) "Renesas Electronics" as used in this document means Renesas Electronics Corporation and also includes its directly or indirectly controlled subsidiaries.
- (Note2) "Renesas Electronics product(s)" means any product developed or manufactured by or for Renesas Electronics.

(Rev.4.0-1 November 2017)

#### **Corporate Headquarters Contact information**

TOYOSU FORESIA, 3-2-24 Toyosu, Koto-ku, Tokyo 135-0061, Japan [www.renesas.com](https://www.renesas.com/)

#### **Trademarks**

Renesas and the Renesas logo are trademarks of Renesas Electronics Corporation. All trademarks and registered trademarks are the property of their respective owners.

For further information on a product, technology, the most up-to-date version of a document, or your nearest sales office, please visit: [www.renesas.com/contact/.](https://www.renesas.com/contact/)